#### Speed Wi-Fi NEXT WX04

**Technically Certified** 

Thank you for buying the Speed Wi-Fi NEXT WX04 (simply called the "product" from here on). Before using the product, be sure to read the "Setup Guide" (this manual) and the "Notes on usage" to ensure correct use.

□ つなぎかたガイド

They may differ from the actual product.

"Setup Guide" (Japanese)

Use when connecting with the AC adapter (NAD11PQA) (sold separately) to charge the product. Also use the cable when connecting this product

to a PC, or when connecting the AC adapter (NAD11PQA) (sold separately)

with a cradle (sold separately) to charge the product.

□ ご利用にあたっての注意事項(保証書付)

Keep the packaged items, including the warranty, in a safe place.

"Notes on usage" (with warranty) (Japanese)

An AC adapter is not included. Purchase the specified charging equipment (sold separately). For details, see "Related Accessories" in "Notes on usage".

The illustrations of the product used in this manual are simulated images.

## **List of Packaged Items**

Before you start using the product, make sure that you have all the following items packaged with the product. USB2.0 TypeC-A cable (GXE-000771)

☐ Speed Wi-Fi NEXT WX04 (main unit)

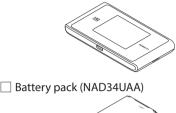

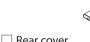

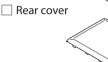

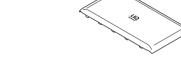

**About the Instruction Manual** The "Setup Guide" (this manual) explains only the main operations and settings of the main functions for using this product As an instruction manual related to the product, the "Setup Guide" (this manual), the "Notes on usage", and the "取扱説明書

manual, all such manuals are collectively referred to as the "Instruction Manual". A PDF version of the "取扱説明書 詳細版 (Full Instruction Manual)" (Japanese), in which the explanations of various

詳細版 (Full Instruction Manual)" (Japanese) are available for download from the WiMAX Support Information website. In this

- functions are described in detail, is also included with this product.
- Connect the product to a PC or the like by means of wireless LAN (Wi-Fi®) or a USB2.0 TypeC-A cable, launch the web browser, type "http://192.168.179.1" in the address field and log in to the Advanced Settings on Quick Setting Web to view [情報 (Information)], and access [マニュアル (Manual)].
- The PDF versions of the "Instruction Manual" can be downloaded from the WiMAX Support Information website. https://www.necplatforms.co.jp/support/wimax/wx04/index.html

#### **About the Notations in This Manual**

#### Notes on Illustrations / Screenshots

- The screenshots and methods of operation in this manual are those when an au Nano IC Card 04 LEU is inserted
- $\cdot$  The illustrations and screenshots in this manual are simplified and may look different from the actual illustrations and screens. Also, a part of a screen may be omitted.
- This manual uses the display of the body color "Aquablue" to explain example
- In this manual, the "au Nano IC Card 04 LE U" is referred to as an "au IC card".
- In this manual, the "USB2.0 TypeC-A cable" provided in the package is referred to as a "USB cable".
- · Company names and product names referred to in this manual are trademarks or registered trademarks of their respective companies. TM and the ® mark may be omitted in this manual.

#### **About Using this Product**

- Before using the product, read the "Safety Precautions (Observe Strictly)" in the "Notes on usage" to ensure correct use.
- Before assuming the product is malfunctioning, check the symptoms in "Troubleshooting" in the "Notes on usage". When you communicate using this product, keep it at least 1.5 cm away from your body, with no intervening metallic
- Communication is not possible even in the service area in places where the signal does not reach (e.g. tunnels and basements). Also, communication is sometimes not possible in poor reception areas. Communication is sometimes interrupted if you move into a poor reception area during communications.
- Since this product uses radio waves, the possibility of communication interception by third parties cannot be eliminated. (The WiMAX 2+ system and LTE system, however, offer secure communication encryption and secrecy functions.) This Product is designed for use in Japan only and cannot be used in any other country.
- Since this product is a radio station under the Radio Law, you may be asked to temporarily submit the product for
- inspection in accordance with the Radio Law. The product complies with the technical standard for specified wireless equipment based on the Radio Law/ 「elecommunications Business Act, and as proof of such, the "Technical Conformity Mark igoplus" can be confirmed on the display (touch panel) of the product. Confirm this by tapping the home screen - [Information] - [Device Information], slide
- This product uses liquid crystal for its display. The display response speed may become slow when the ambient temperature is low, which is due to the property of liquid crystal and not a malfunction. The display response speed will
- Although the display used on the product is made using high-precision technology, some pixels (dots) might be lit or out
- at all times. This is not a malfunction.
- Do not discard the product together with regular trash. Please cooperate in the collection of the product (optional products included) and used battery packs when they are no longer needed to protect the environment and effectively use resources. Old products and used battery packs are collected at au shops and other places

#### Before using the product

- The product can transmit data by using the WiMAX 2+ system or the LTE system. You can select from the following communication modes to use this.
- High Speed: Connect to a WiMAX 2+ network.

the screen, and then check "Telec Number".

- High Speed Plus Area: Connect to a WiMAX 2+ or an LTE network. Display procedure: On the home screen, tap [Menu] - [Communication Mode], and then select [High Speed] or [High Speed Plus Area]. (Initial value: High Speed)
- The product supports USB 2.0 and USB 3.0 (except for USB ports that are proprietary to computer manufacturers) and can be used on computers that are equipped with these ports. Also, if you connect to a computer that supports USB 2.0, transfer speeds will be to the USB 2.0 standard.
- (The USB cable provided in the package complies to the USB 2.0 standard.)

# **Part Names and Functions**

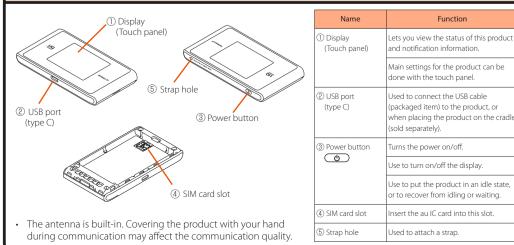

#### **How to Use the Touch Panel**

This product is equipped with an intuitively operable touch panel. It operates by detecting your finger's

- novements using a capacitive sensing method. The touch panel is designed to be operated by lightly touching it with your fingers.
- Do not apply strong pressure with your fingers or sharp-pointed objects (such as fingernails, ballpoint pens and pins)
- on the touch panel
- n the following cases, the product may not respond to touching the touch panel. Or, doing so might cause false operatio
- Operation with gloved hands Operating with drops of water or condensation on the Operation with fingernails
- Operation with a foreign object placed on the touch panel Operation with wet or sweaty fingers Operation with a protective sheet or sticker on the Operating with two or more fingers touch panel
- **♦** Tap Lightly touch the touch panel, and then remove your

If the lock screen is displayed, unlock it by sliding the lock mark 🕳 to unlock it. You are brought back to

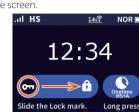

your finger

To return to the home screen, tap the button.

au Nano IC Card 04 LE U

IC (metal) part

symbol

A little while after "WPS is in

progress..." is displayed, "Connection

If the product cannot connect to the PC, "Connection failed." is displayed. Check that the PC's wireless function is enabled, and then retry from

succeeded." is displayed. Tap [Exit].

Put your finger lightly on the touch panel and then slide

# **Preparing for Setup**

### Inserting the au IC Card

When inserting the au IC Card, be sure to disconnect the product from the power source and turn off the power to the product.

- Remove the USB cable and cradle (sold separately) if they are connected. Release the lock and lift up the card slot. With the IC (metal) part of the au IC card facing up, insert it straight into the
- Push the card slot down, and lock it by sliding it in the direction of the arrow while lightly pressing the top of
- the metal part. Your telephone number and other details are stored on the au IC card.
- This product supports au Nano IC Card 04 LE U. \* Confirm the correct inserting direction of the IC card. Failure to do so
- might cause a malfunction or damage. Do not insert the IC card forcefully. Doing so might cause failures.
- Refrain from inserting an SD card or IC card with a conversion adapter.
- Be careful not to touch or damage the IC (metal) part of the au IC card. ommunication via the Wide Area Network (WAN) cannot be done
- if the au IC card is not inserted
- An error message is displayed if the au IC card is not properly inserted. or if there is an abnormality with the au IC card.
- You can confirm the product's device information (phone number, ICCID, etc.) on its display (touch panel).
- How to confirm: Home screen [Information] [Device Information]

#### Attaching the Battery Pack

- Slide the battery pack into the end with the marked surface (recycling symbol, etc.) facing up.
- Align the product's terminals and the battery pack's  $\triangle$  (terminals), attach them in the direction of ①, and then insert it in the direction of (2).
- \* Use the battery pack specified for this product.
- Lift up the front part of the battery pack and pull it out in the direction of the arrow to remove it.

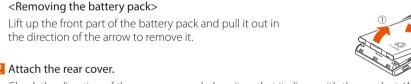

Check the direction of the rear cover and place it so that it aligns with the product. While firmly pressing the oparts in the following illustration, attach the rear cover so that there are no gaps.

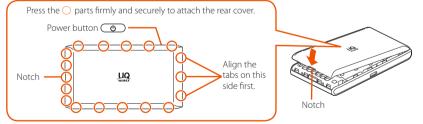

### **Charging the Product**

This section explains how to charge the product using the specified AC adapter NAD11PQA (sold separately) and the USB cable (packaged item).

- commend charging this product while the power is off or while it is idling. If the power is on, or if the temperature of the product or battery pack is high, charging may stop, even if the battery is not full, in order to maintain the battery's life. Also, if you continue charging it for a long time while the power is on, the battery enters the Long Life Charge state so the maximum charge capacity is about 70%) and the remaining battery power is automatically reduced gradually to protect the b
- he time it takes to charge may change depending on the AC adapter (sold separately) that you are using Fast charging is possible if you are using a typeC Common AC Adapter 01 U (0601PQV) (sold separately). or the time it takes to charge, refer to the "Product Specifications" section on the next page.
- Insert the USB connector (type C) of the USB cable into the USB port (type C) on the product. ug the USB connector (type C) straight into the USB port (type C) of the production
- Attach the other end of the USB connector (type A) to the AC adapter (sold separately) and insert the power plug of the AC adapter (sold separately) into a
- Plug the USB connector (type A) into the AC adapter (sold separately) with its side bearing the USB mark facing down. Make sure that the AC adapter (sold separately) is in a secure position. Pressing the Power button when charging with the power off
- or while idling shows how much of the battery has been charged (%). Because the battery pack is initializing when being used for the first time after attaching it, showing how much of the battery has been charged may take some
- If you turn on "Long Life Charge", charging stops when the battery's level is about 70%. Repeatedly charging and discharging the battery pack frequently while it has sufficient remaining power prevents accelerated deterioration of the battery pack
- Display procedure: On the home screen tap [Menu] [ECO Settings] [Long Life Charge]

For information on how to charge the battery pack on the cradle (sold separately), refer to the "WX04 クレードル (NAD34PUU) 取扱説明書 (Instruction Manual of the cradle)" (Japanese).

# **Preparing for Setup** (Continued) Turning the Power On Hold down the Power button until "NEC" is displayed in the display and the product is turned on. When the home screen (refer to "Displayed Information" on the next page) is display NEC To turn the power off, after returning the display to the home screen, hold down the Power button 🐧 and tap [Power OFF] on the when Option screen. The power can be turned off, even on the lock screen, by holding down the Power button (b) When the language selection screen is displayed, tap [English]. Switching to English display From the home screen, tap [設定 (Settings)] → [メンテナンス (Maintenance)] → [言語設定 (Language)] → [English]. When "Do you want to start Setup Wizard?" is displayed, continue to **STEP2** by tapping [YES].

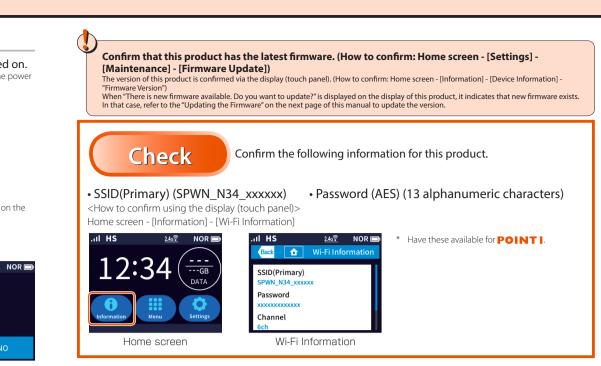

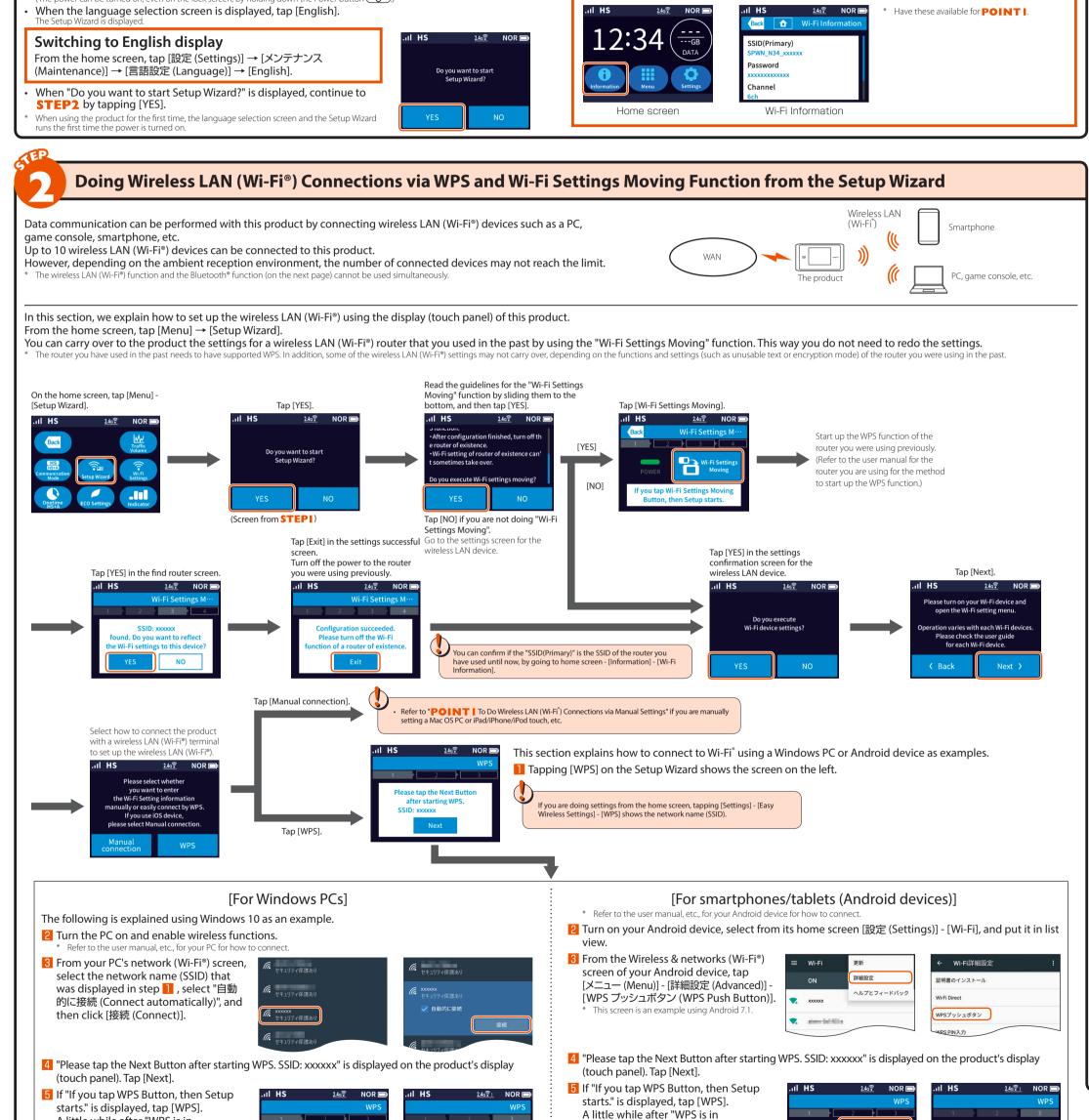

progress..." is displayed, "Connection

to the Android device, "Connection failed." is displayed. Check that the Android device's wireless LAN (Wi-Fi®) funct

succeeded." is displayed. Tap [Exit].

is enabled, and then retry from step 11.

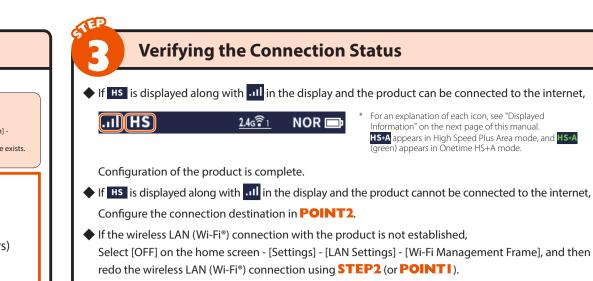

◆ If "Please checking APN settings." is displayed

Configure the connection destination in **POINT2**.

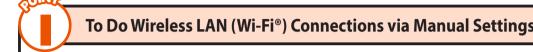

This section explains how to connect to wireless LAN (Wi-Fi®) using a Mac OS computer or iPad/

iPhone/iPod touch as examples. Tapping [Manual connection] on the Setup Wizard shows the screen below.

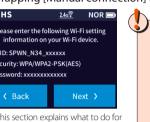

a primary SSID, without using the "Wi-Fi Settings Moving" Function

tapping [Information] - [Wi-Fi Information] sho the SSID(Primary) and Password.

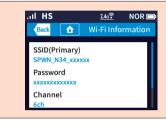

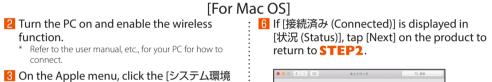

4 From the [ネットワーク名 (Network Name)] pulldown menu, select the SSID(Primary) of this product, "SPWN\_N34\_xxxxxx", that was displayed in 👖

設定 (System Configuration)] - [ネットワーク

(Network)] icon and select [Wi-Fi] from the

- **5** Enter the password for this product in [パスワード (Password)], and then click [接続 (Connect)].
- This example screen is from a macOS Sierra v.10.12.
- If a connection could not be made, check the text that you input (such as capital/small letter case) and that the wireless function for your PC is enabled, and then

トワータ集: SPWN\_N34\_xxxxxxx

# [For iPad/iPhone/iPod touch]

- **2** Start your iPad/iPhone/iPod touch and tap [設定 (Settings)]. 3 Tap [Wi-Fi].
- 4 Turn on [Wi-Fi], and tap the SSID(Primary) of this product, "SPWN\_N34\_xxxxxx", that was displayed in 🚺 . 5 Enter the password for this product

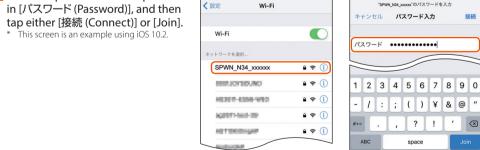

6 If the following icon is displayed in the status bar of your iPad/iPhone/iPod touch, tap [Next] on the product to return to **STEP2**.

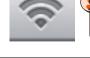

If a connection could not be made, check the text that you input (such as capital/small letter case) and that the wireless function for your device is enabled, and then retry from step  $\blacksquare$ .

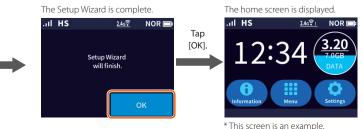

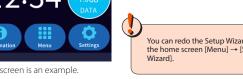

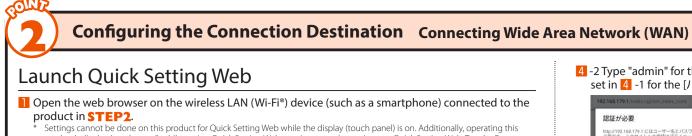

product's display (touch panel) while setting Quick Setting Web may interrupt the settings on Quick Setting Web. Tap the Power button to turn off the display or open the lock screen. 2 Open Quick Setting Web for the product.

Type "http://192.168.179.1" into the address bar in the web browser and either tap [実行 (Execute)] or [開く(Open)], or press the Enter key on the keyboard

http://192.168.179.1 http://192.168.179.1

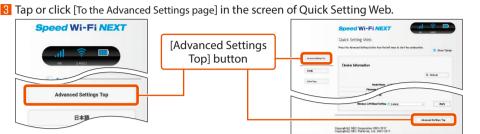

Follow instructions below for Advanced Settings

4 -1 Perform Initial Settings for Administrator Password. Type a password (any string of characters) in the [パスワード (password)] (Re enter) field and tap or click

Numbers 0 - 9, letters a - z and A - Z, hyphens (-) and underscores (\_) may be used in the password. A password may be up to 64

This password will be required every time you open "Quick Setting Web" for the product. Make sure that

you do not lose this password. Speed Wi-Fi NEXT Administrator Password Field ワード再入力(Re enter) 🤇

\* Write it down in this location, as described in the enclosed つなぎかたガイド "Setup Guide" (Japanese)

Tap or click

4 -2 Type "admin" for the [名前 (Name)] or [ユーザー名 (User Name)] and the "administrator password set in 4 -1 for the [パスワード (Password)], and then tap [ログイン (Login)] or click [OK].

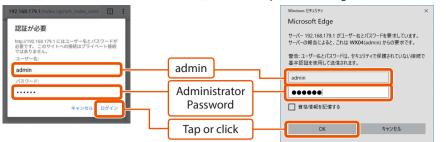

## Configuring the Connection Information

Connecting to Wide Area Network (WAN)

Follow the procedures below to add profiles when information required for internet connection (user name password etc.) is specified by your WiMAX operator.

If the WiMAX operator to whom you are subscribed specifies a preset profile, select the profile in [Settings] IAPN Settings in the home screen. If there is no such information provided, you can use the profile (Profile name Internet") of this product to connect to the internet.

### When using a smartphone/tablet (Android device)/iPad/iPhone/iPod touch

■ Tap [ネットワーク設定 (Network Settings)] -[プロファイル設定 (Profile Settings)].

**2** After selecting [no setup] in the [プロファイル リスト (Profile List)], tap [選択 (select)], enter the setup information such as the APN of the WiMAX operator to whom you are subscribed,

and tap [設定 (Apply)]. e displayed content may be grayed out \* If you have any questions, please check with the WiMAX

operator to whom you are subscribed Tap 「詳細設定 TOP へ (Advanced Settings) Top)], and tap [保存 (Save)].

4 Tap [ネットワーク設定 (Network Settings)] -[接続設定 (Connection Settings)] 5 In the Profile Selection, select the profile

which you selected in step 2, and tap [設定

6 Tap [詳細設定 TOP へ (Advanced Settings Top)], and tap [保存 (Save)]. Try opening a website to verify the connection

# When using a PC

■ Click [ネットワーク設定 (Network Settings)] -「プロファイル設定 (Profile Settings)].

**2** After selecting [no setup] in the [プロファイル リスト (Profile List)], click [選択 (select)], enter the setup information such as the APN of the WiMAX operator to whom you are subscribed, and click [設定 (Apply)].

he displayed content may be grayed out \* If you have any questions, please check with the WiMAX operator to whom you are subscribed.

3 Click [保存 (Save)].

4 Click [ネットワーク設定 (Network Settings)] [接続設定 (Connection Settings)]. 5 In the Profile Selection, select the profile

which you selected in step 2, and click [設定 6 Click [保存 (Save)].

Try opening a website to verify the connection.

#### Waiting and Idling

Waiting: A function to minimize power consumption in order to increase the operating time. Idling: A function for prompt start from wireless idling state.

#### **Energy-Saving Mode Setting**

These functions save energy by limiting the communication speed of the Wide Area Network (WAN) and vireless LAN (Wi-Fi®), and extend the continuous operating time

Select from High Performance Mode, Normal Mode, or Eco Mode. The default value is "Normal Mode". Do settings on the home screen's [Menu] - [ECO Settings] - [Energy-Saving Mode] or on Quick Setting Web's [ネットワーク設定 (Network Settings)] - [基本設定 (Basic Settings)].

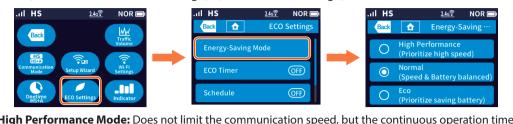

is shorter than other modes

**Eco Mode:** Limits the communication speed and the continuous operation time becomes longer. **Normal Mode:** Does not limit the communication speed when the remaining battery level is enough. But when the remaining battery level is low, it limits the communication speed and the communication operation time becomes longer. This function switches when the non-communication state of Wide Area Network (WAN) continues.

The wireless LAN (Wi-Fi®) connection may be lost when switching between High Performance Mode, Normal Mode, and Eco Mode.

#### **Schedule Function**

This function automatically turns off the power at a specified time, and recovers from the idle state or power off at a specified time.

fou can automatically save energy when the product is not used. (Default setting: OFF)

On the product's home screen tap [Menu] - [ECO Settings] - [Schedule], and then tap [OK] in the confirmation

 ${ t 2}$   ${ t Co}$ nfirm that the schedule icon (  ${ t CO}$  or 🔇 ) is displayed on the status bar.

Configuring the Connection Information

he default time settings are "Power ON 6:00" and "Power OFF 22:00". To change the set times, set [ECO 設定 (ECO Settings)] - [ECO 設定 (ECO Settings)] - [スケジュール機能設定 (Schedule Function Setting)] on Quick Setting Web (for computers).

## **Displayed Information**

Reception level

② Connection status

③ Firmware update notification

⑤ Status of Bluetooth® function

) Schedule

**®** Energy-Saving mode

10 Displaying data usage

9 Battery status

6 Wireless LAN (Wi-Fi®) bandwidth

4) Status of wired connection

<Home screen and status icons> 1 2 345 6 78 .ııl HS ♣♦ 🖢 ← 🛠 2.46 🖺 ONOR 📼 Status icons -

Indicator

HS

HS+A

<u>2.46₹ 1</u>

<u>56₹1</u>

<u>56₹</u>

**5**0 🖺

Lit

Lit

Lit

Lit (green)

Lit

Lit (blue)

Lit

Lit

Lit

Blinking

Lit

Lit (orange)

Lit (green)

Lit (green)

\* A separate designated additional charge may be incurred when using High Speed Plus Area mode or Onetime HS+A mode.

LAN Settings

Indicates the signal strength of Wide Area Network (WAN) in 4 levels

Indicates that the product is connected to the internet in High Speed mode

Indicates that new firmware has been released and an update is required

Indicates that the product is connected to the internet in Onetime HS+A mode(\*

Indicates that the product is connected to the cradle (sold separately) and wired LAN

Indicates that the Schedule function is set and there is less than 10 minutes to power off

Indicates the current data usage (value of data usage accumulated/value of set upper limits) The lower area of the circle that is covered indicates the proportion used

Indicates that the product is saving energy when the remaining battery level is low in Normal Mode

Indicates that the product is connected to the internet in High Speed Plus Area mode(\*)

Indicates that the product is out of the service area

Indicates that LAN is connected via USB

Indicates that a DFS check is in progress

ndicates the number of connected devices

Indicates that the product is running in Eco Mode

Indicates that the product is running in Normal Mode

Indicates the remaining battery level on a scale of 6 levels

Indicates that the product is running in High Performance Mode

Indicates that the Schedule function is set

Indicates that the battery is being charged

Indicates that Bluetooth® is off

<Settings menu screen>

<Numerics input screen>

values of data usage

Displayed when

**1** 

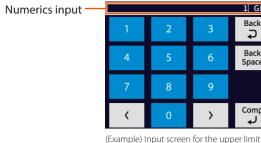

Explanation

Indicates that the product is connected to the cradle (sold separately) in wireless LAN access point mode

Indicates that Bluetooth® is on (the number on the lower right indicates the number of connected devices)

Indicates that the product is connected to the 2.4 GHz bandwidth (the number on the lower right indicates the number of connected devices)

Indicates that the product is connected to the 5 GHz bandwidth (outdoors) (the number on the lower right indicates the number of connected devices)

Indicates that the product is connected to the 5 GHz bandwidth (indoors) (the number on the lower right

<Menu screen>

is a new firmware update.

<Settings message display>

<u>2.46₹</u> NOR 📼

<Lock screen>

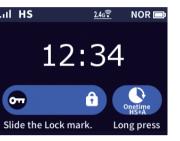

<Display while idling> This is displayed when the Power button **(b)** is pre

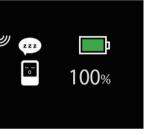

# Connecting via Bluetooth® Function

Use this product as an access point to connect Bluetooth® equipped devices, such as a smartphone or tablet, to the internet. It is efficient for saving energy if you are worried about your battery endurance when away from home. Up to 3 devices can be connected to the product via Bluetooth® function. (For pairing, up to 3 devices

However, depending on the connection status of your Bluetooth® equipped device, the number of connected devices may not reach the limit. The wireless LAN (Wi-Fi®) function (on the previous page) and the Bluetooth® function cannot be used simultaneous

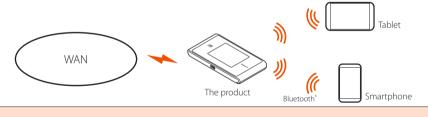

If Bluetooth 'is disconnected after pairing, tap the Bluetooth device name for this product on the Bluetooth screen of the Bluetooth' equipped device you are using to reconnect.

When the number of paired devices reaches the limit, "You cannot configure because the number of connected devices has got to the maximum." is displayed on the product's display. In that case, delete pairing information displayed in "Bluetooth Pairing Info" on "Bluetooth Settings" in the screen of Quick

#### **Checking the Devices**

Your Bluetooth® equipped device supports Bluetooth 2.1 or later. • Your device supports the profile (PANU) which can connect to the internet.

For models that support PANU, see the manufacturer's website for each Bluetooth® equipped device.

# **Preparing for the Connection**

#### **Take Note of the Product's Bluetooth Device Name**

1 Tap [Information] - [Bluetooth Information] when the home screen is displayed on the product's display (touch panel).

2 "Device Name (Tethering)" is displayed.

The Bluetooth device name of this product is displayed in "Device Name (Tethering)". Bluetooth Device Name

Write it down in this location, as described in the enclosed つなぎかたガイド "Setup Guide" (Japanese).

# Switching the LAN Connection Settings to Bluetooth®

Tap [Settings] - [LAN Settings] -[LAN side Wireless] when the home screen is displayed on the product's display (touch panel). Tap [Bluetooth] to select it.

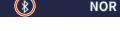

For Smartphones/Tablets (Android Devices)

■ Tap [Settings] - [Bluetooth Settings] when the home screen is displayed on the product's display (touch

Tap [Bluetooth Pairing].

"Bluetooth Pairing is in progress..." is displayed on the display.

**3** Tap [設定 (Settings)] - [Bluetooth] on your Bluetooth® equipped device and set to "ON". \* For how to do settings, refer to the user manual, etc., for the device you are using.

4 The Bluetooth device name for this product is displayed on the Bluetooth® equipped device you are using. Tap it.

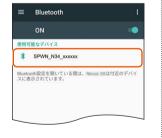

5 When "Does your device display the following number? \*\*\*\*\*" is displayed on the product's display (touch panel), check the number, and then tap [YES].

\* "\*\*\*\*\*" is the verification number that is used between these devices. It changes each time you do pairing.

6 Tap [ペア設定する (Pairing)] on your Bluetooth® equipped device. The displayed items may vary depending on the Bluetooth® equipped device.

7 Once the message "Bluetooth Pairing succeeded." is displayed on the product's display (touch panel), \* If "Bluetooth Pairing failed." is displayed, retry from step 1.

8 On your Bluetooth® equipped device, tap the Bluetooth® device name of this product to connect to the internet. If the device cannot be connected to the internet, tap the icon on the right side of

the device name to check that "Internet Access(\*)" is marked (\*) The displayed items may vary depending on the Bluetooth® equipped device.

Oheck that a value of "1" or more is displayed to the bottom right of in the product display.

\*This number indicates the number of connected devices.

SPWN\_N34\_xxxxxx uetooth設定を開いている間は、 Image imiは付近のデバ に表示されています。

## For iPad / iPod touch

This function is unavailable, as iPhone does not support PANU, (As of November, 2013

Tap [Settings] - [Bluetooth Settings] when the home screen is displayed on the product's display (touch

Tap [Bluetooth Pairing].

"Bluetooth Pairing is in progress..." is displayed on the display.

🔞 Tap [設定 (Settings)] - [Bluetooth] on your Bluetooth® equipped device and set to "ON". \* For how to do settings, refer to the user manual, etc., for the device you are using.

4 The Bluetooth device name for this product is displayed on the Bluetooth® equipped device you are using. Tap it.

5 When "Does your device display the following number? \*\*\*\*\*\*" is displayed on the product's display (touch panel), check the number,

\* "\*\*\*\*\*" is the verification number that is used between these devices. It changes each time vou do pairing.

The displayed items may vary depending on the Bluetooth® equipped device. Once the message "Bluetooth Pairing succeeded." is displayed on the

**6** Tap [ペアリング (Pair)] on your Bluetooth® equipped device.

\* If "Bluetooth Pairing failed." is displayed, retry from step 1.

product's display (touch panel), tap [Exit].

图 Check that "SPWN N34 xxxxxx 接続済み (Connected)" is displayed on the Bluetooth® equipped device you are using.

9 Check that a value of "1" or more is displayed to the bottom right of \$ in the product display.

\*The Bluetooth® equipped device name for this product is displayed as "SPWN\_

\*This number indicates the number of connected devices.

**Initialization Method** 

When the product is not operating properly or to bring back the default setting, perform initialization by

following the steps below. (This will delete all user settings and the screen display will change to Japanese.)

Press the product's Power button 🕒 to display the home screen on the display. From the home screen tap [Settings] - [Maintenance] - [Initialize].

3 Once the message "Restoring to the initial settings. Do you want to initialize this device?" is displayed on the product's display (touch panel), tap [YES]. 4 Initialization will be completed once the product has been reactivated.

## **Updating the Firmware**

Follow the steps listed below to update the firmware.

Press the product's Power button 🐧 to display the home screen on 🔠 🕕 🕒 2 Once the message "There is new firmware available. Do you want to

update?" is displayed on the product's display (touch panel), tap [YES]. 3 "Now updating the firmware... Please do not remove the battery pack."

is displayed while the update is processing. 4 When the update has been completed, the product will automatically

reactivate and the home screen will appear on the display. Firmware cannot be updated when the product is connected to the cradle (sold separately) and used in wireless LAN Access point mode. Update the firmware when the product is removed from the cradle (sold separately) and "Access Point Mode" is set to "Disable"

### Smartphone Application "NEC WiMAX 2+ Tool"

By using "NEC WiMAX 2+Tool", an application designed especially for this product, it is possible to view information about the product on your smartphone, etc. and perform operations to update the firmware or switch to the idle state.

This specialized application enables remote-activation. Search the Google Play or App Store for "NEC WiMAX 2+ Tool" to download and install this specialized application.

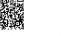

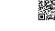

(As of November, 2017)

If the message \* 管理者パスワードが設定されていません 管理者パスワードを設定しますか (The administrator password has

not been set Would you like to set the administrator password)" is displayed when the specialized application is activated

Settings cannot be done on this product with "NEC WiMAX 2+Tool" while the display (touch panel) is on. In addition, operating the oroduct's display (touch panel) while doing settings via "NEC WiMAX 2+ Tool" may interrupt the settings being done with "NEC WiMAX + Tool". Tap the Power button 🔥 to turn off the display or open the lock screen.

Be sure to configure the password before activating the specialized application.

\* Write it down in this location, as described in the enclosed

Take note of the administrator password as it will be required in order to configure the product If you have forgotten the administrator password, it will not be possible to access the screen of Quick Setting Web and it will be necessary to initialize the product and redo all つなぎかたガイド "Setup

### **Product Specifications**

Approx. 111 (W) × 62 (H) × 13.3 (D) mn pprox. 128 g (Battery pack attache USB connector (USB 3.0 (type C))  $\times$  1 ompliant with Bluetooth 4.0 Wireless Technolog C adapter C 100 V to 240 V  $\pm$  10%, 50/60 Hz thium-ion, 3.8 V, 3,200 mAh ting state: Approx, 50 hour Approx. 480 minute h Speed Plus Area mode: Duri Approx. 1,000 minutes ating temperature range: 5°C to 35°C (with no condensation ating humidity range: 35% to 85% (with no cond Approx. 160 minutes (when using the typeC Common AC Adapter 01 U (0601PQV) (sold separately)) 1: The continuous standby time and continuous communication time may vary depending on the communication network being used 2: The continuous communication time when connected to a single wireless LAN (Wi-Fi®) device. 3: Use of USB2.0 or later is recommended as a sufficient transfer rate cannot be achieved with USB1.1. It should be noted that operation is not guarant

Approx. 27 g

USB 2.0 type A.

Wi-Fi (compliant with IEEE802.11ac/n/a/g/b), compliant with Bluetooth 4.0 Wireless Technology Wi-Fi® 2 4GHz / 5GHz Bluetooth® 2 4GHz WEP (128 bit) WPA2-PSK (AES) WPA / WPA2-PSK (AES WPA / WPA2-PSK (TKIP/AES Wi-Fi®: 10 devices / USB: 1 device / Bluetooth®: 3 devices

■ USB2.0 TypeC-A cable

d Linux, that comply with the TCP/IP protocol stack (use limi Japanese versions of the OS). Windows® 10, Windows® 8.1, Windows® 7 (SP1 and later) Japane

(Intel), v10.8 (Intel), v10.7 (Intel), Mac OS X v10.6 (Intel), v10.5 (Intel settings in Quick Setting Web.

■ Aterm is a registered trademark of NEC Corporation. ■ 5くらく無線スタート and 5くらくQRスタート are registered trademarks of NEC Platforms, Ltd. ■ Windows is a registered trademark of Microsoft Corporation in the United States and/or other countries. ■ Mac, Macintosh, Mac OS, macOS, OS X iPad, iPhone and iPod touch are trademarks of Apple Inc. registered in the United States and/or other countries. App Store is a service mark of Apple Inc. 🔳 The iPhone trademark is used under license from Aiphone Co., Ltd. 🔳 Internet Explorer is a trademark or register

Sold by: KDDI CORPORATION OKINAWA CELLULAR TELEPHONE COMPANY Manufactured by: NEC Platforms, Ltd.

in the United States and/or other countries. 🔳 Firefox\* is a trademark or registered trademark of US Mozilla Foundation in the United States and/or other countries. 🔳 Opera is a trademark or registered trademark of Opera Software ASA. 🔳 Google, Android, Google Chrome, and Google Play are trademar trademark or registered trademarks of Opera Software ASA. 🔳 Google, Android, Google Chrome, and Google Play are trademark or registered trademarks of Opera Software ASA. 🔳 Google, Android, Google Chrome, and Google Play are trademarks or other company names, brand names, service names and so on are emarks or registered trademarks of their respective owners. TM and the ® mark may be omitted in this manual. © NEC Platforms, Ltd. 2017 This manual may not be duplicated or altered, or duplicate copies of the manual distributed, without prior written permission from NEC Platforms, Ltd.

Bluetooth